# <span id="page-0-0"></span>**Administration Settings**

# [Administration](http://support.companioncorp.com/display/ALEX/Administration)

水  $\pm$ 

★ ★

 $\vec{\lambda}$ 

### **How helpful was this page?**

÷.

Your Rating: \*\*\*\*\* Results:

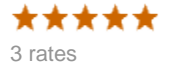

[Tell us what we can improve.](https://docs.google.com/forms/d/e/1FAIpQLSexTeV--qLBL15bOZQYUJDMhPZQ08w8JsWA0KA5fJ21g-lTlg/viewform?usp=sf_link)

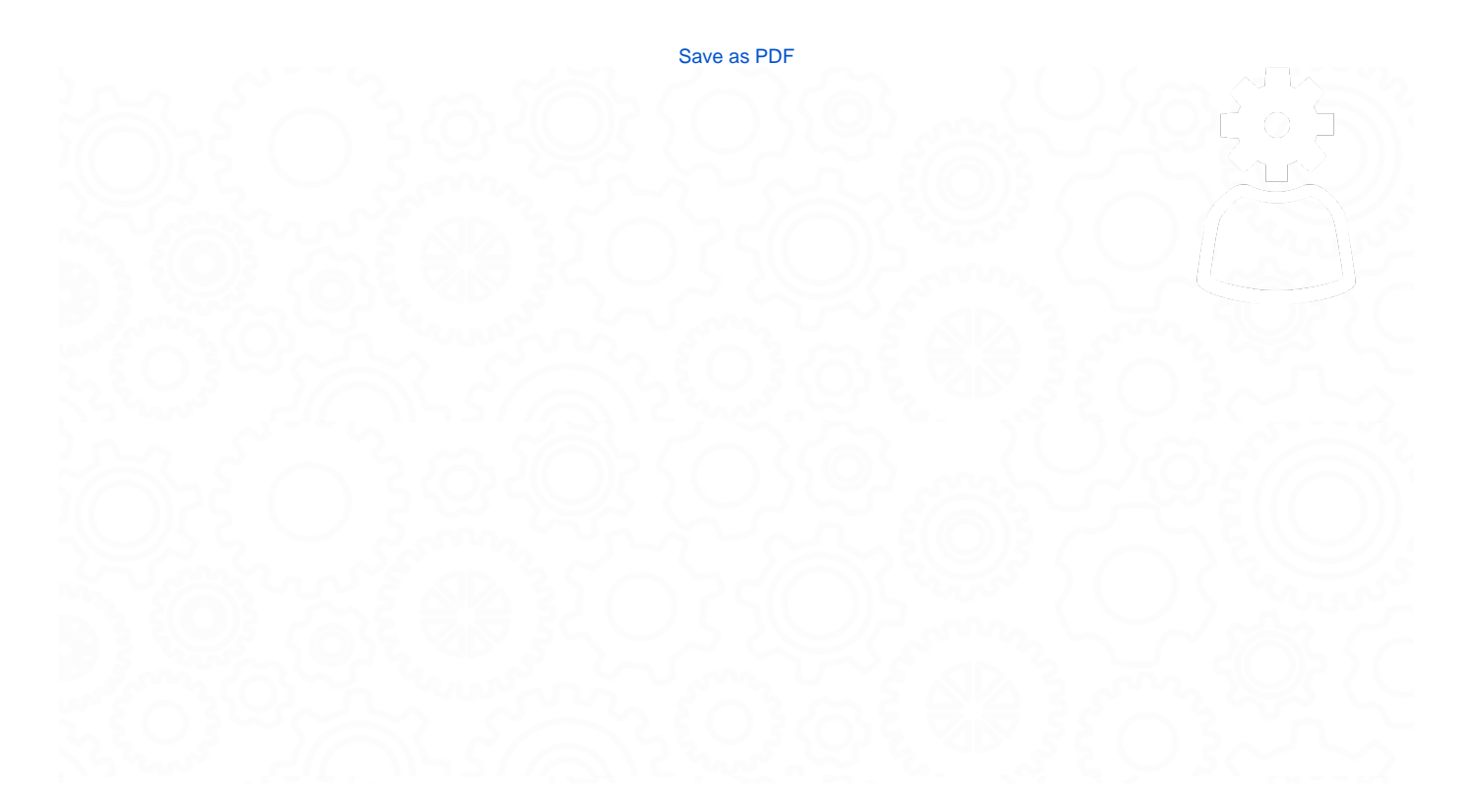

# Administration Settings

Last Updated: Apr 23, 2021 10:45

Admin can be accessed by appending **/admin** to the end of your Alexandria URL. We recommend bookmarking that link if you use Admin.

## **Overview** Administration Settings *Campbell*  $\mathbb{R}$  administration  $\mathbb{S}$

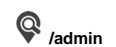

The Administration settings are high-level preferences intended for network administrators, IT support departments, or operators with administratorlevel permissions. In other words, they're advanced settings used to configure your main Data Station once and then be forgotten.

While every operator with the proper security permissions can access the Administration module, it contains settings that most operators won't be able to configure without help. An operator's access to these settings is governed by their security preferences. Your library's administrator can manage these settings in **Preferences > Security**.

#### Navigation

Λ

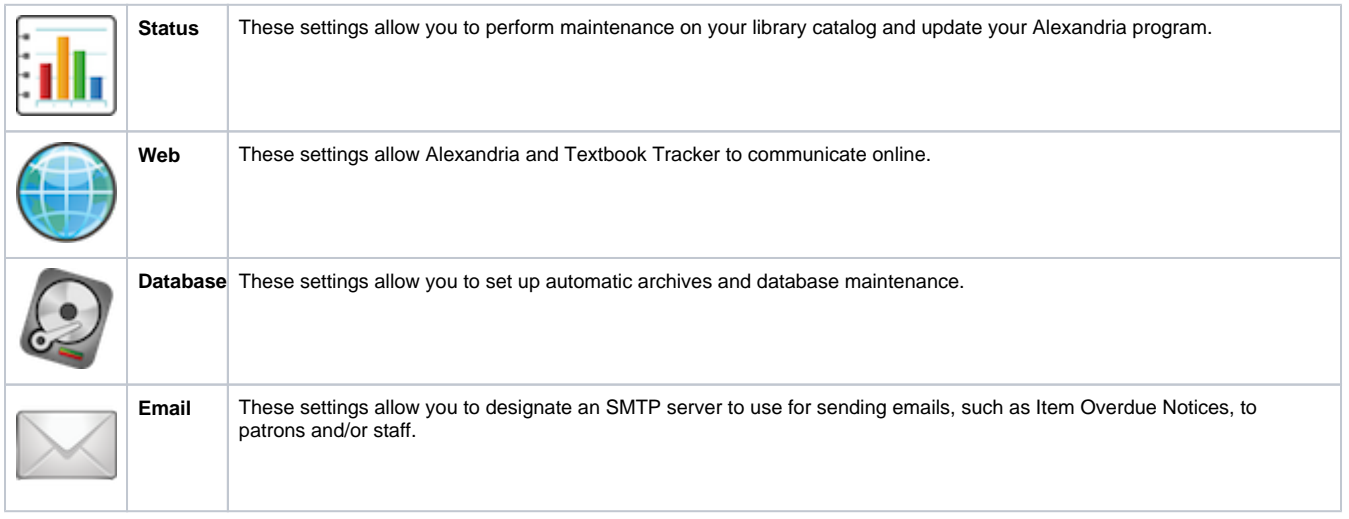

#### Actions Menu

This menu appears on each interface of the administrative settings in the upper left corner. These options allow you to update to latest version, send your library data to COMPanion, log out of the program or quit the data station remotely.

#### **Check for Updates**

If there are any updates available, it will be listed here. You simply click on the version number to initiate the upgrade.

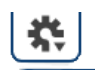

**Check For Updates** Send Data To COMPanion Log Out Quit Alexandria

#### **Send Data to COMPanion**

If a Customer Support Representative needs your library data for troubleshooting you can easily send it to us by selecting this option and entering the Authorization Code you are provided.

This button will log you out of Alexandria, despite if you have multiple windows open.

#### **Quit Alexandria**

This option will stop the Data Station from running and log out any active operators.

### Status

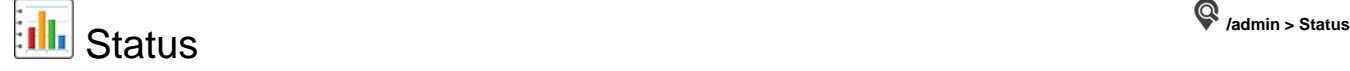

This is where you can access your registration information, perform database maintenance, run or restore from archives, and update to the latest version.

Registered To: COMPanion Demonstration Library Serial Number: 8888001 Expiration Date: Oct 22, 2050 Version: 7.17.8 build 20180115 Product Codes: V7P1H1R3M3E9R2R4A3R1A5A6D99A1R5

Data Station IP: 209.210.70.32 Operating System: Mac OS X 10.11.6 Processor: 4 CPUs @ 2.5GHz Memory: 16.0GB Free Space: 73005 MB

**Restore From Archive Archive Restart Database Maintenance** 

#### **Options**

#### **Restore From Archive**

Use this option to replace your current data folder with a previously created archive. This is useful if you need to undo a completed process such as imports or utilities.

- 1. Click **Restore From Archive**, this will trigger a roll-down menu.
- 2. From the list of **Available Archives**, select the archive date/time you would like to restore to; dates/times are listed as yyyy/mm/dd 24:00
- 3. Click the **Restore** button to proceed. **I**f you no longer want to restore simply click **Cancel** to abort the process. By clicking **Restore** your current data will be replaced by that contained in the selected archive folder.
- 4. Check the **Delete the archived data after restoring** box to remove the selected archive from your archive directory upon successful restoration. (optional)

#### **Archive**

Selecting this button performs an immediate, manual archive of your database. An archive is a complete copy of your library data file. However, archives are not backups. The difference between a backup and an archive is that backups are made on removable media and physically stored offsite or in cloud-based storage. Archives are entirely useless in the event of a hard drive failure hence keeping an offsite or cloud backup is highly recommended. While the archive is running all services on the data station are temporarily disabled. We recommend running an archive before making any large-scale changes to your database, such as imports, updates, utilities, or machine upgrades.

#### **Restart**

Selecting this button will restart the Data Station remotely. During the restart duration, Alexandria services and modules will be unavailable to all operators.

#### **Database Maintenance**

Selecting this button will examine your database files and perform patron, item, and circulation verification routines. If database damage is detected, it's automatically fixed. While maintenance is being performed the Data Station will be inaccessible. We recommend performing this m aintenance at least once a month to keep your data in good, working order.

#### [Link](http://support.companioncorp.com/display/ALEX/Administration+Status)

### Web

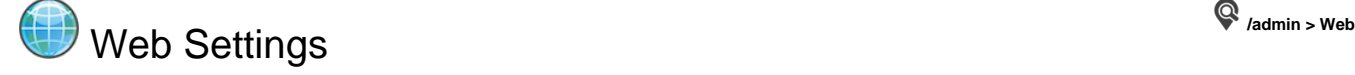

**Self-Hosted** customers will need to configure these setting before using the web modules of the program. For a **Centralized** and **Distributed** catalogs, these settings apply to all sites. A **Cloud-Hosted** customer doesn't have the web settings interface in the administration module because their data is hosted on a designated COMPanion server.

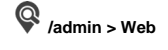

Alexandria uses Transport Layer Security (TLS) for secure web communications. These settings allow you to configure the certificates, ports, and server domain names that Alexandria uses to communicate with web browsers. When you save changes to this window, the Data Station will apply your new settings and restart web services.

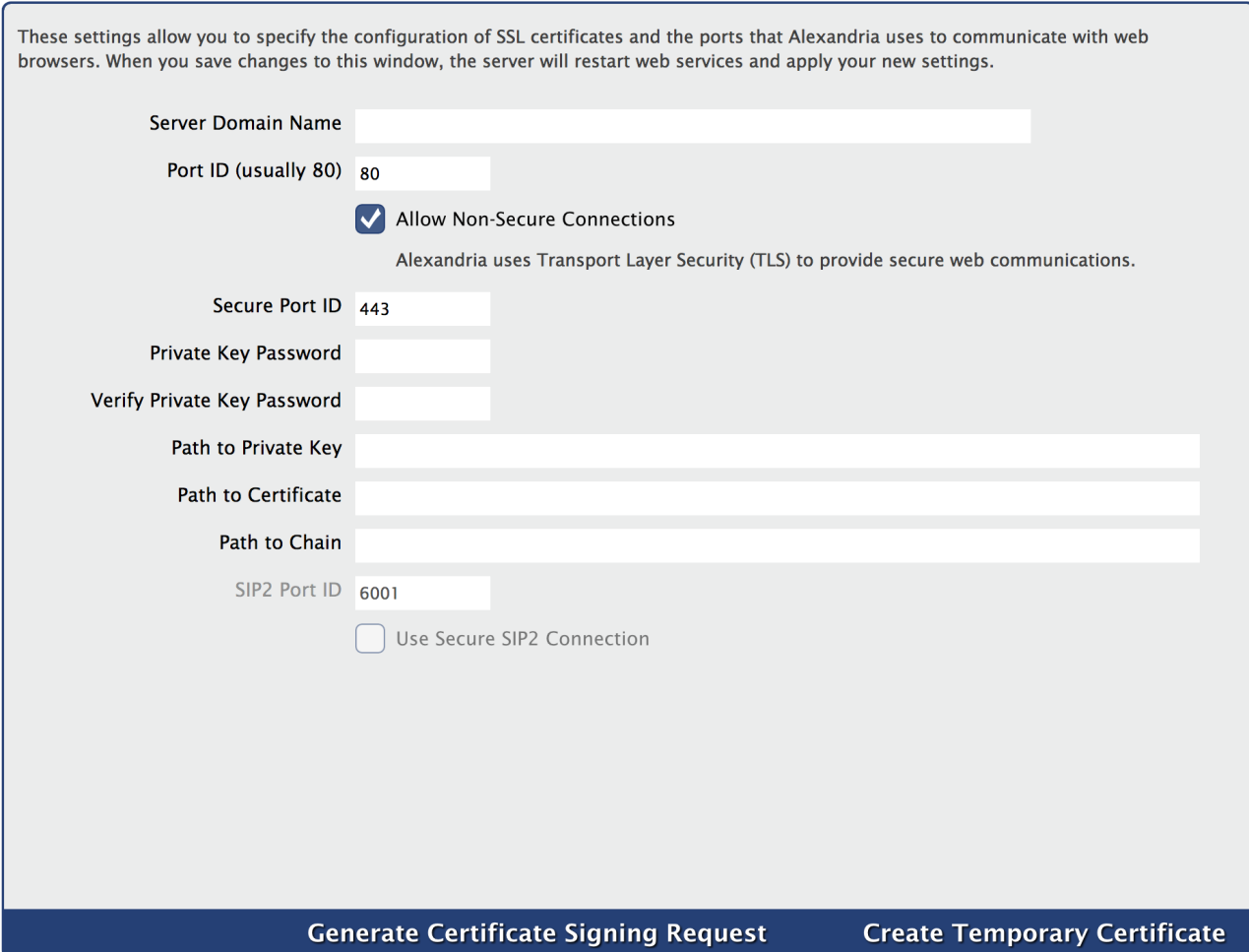

#### **Settings**

Alexandria uses Transport Layer Security (TLS) for secure web communications.

When it comes to TLS certificates, "file specifications" stand for the correct (and required) directory location, file name, and file extension (e. ✅ g. C:\Program Data\Alexandria Support\SSL\\*.pem) of your keys/certificates on the Data Station. Accurate file specifications must be provided in order for the key/certificates to be accessed.

#### **Server Domain Name**

Enter the domain name or IP address that connects to your Data Station.

### **Port ID**

Enter the port number that Alexandria uses to access the web service. This is typically port 80 or 8080.

#### **Allow Non-Secure Connections**

Uncheck this box if you want to maintain secure web communications. (optional)

### **Secure Port ID**

Enter the port number used for the secure web interface. The default is 443.

#### **Private Key**

Enter the private key password, if required. (optional)

#### **Verify Private Key Password**

Enter the private password again to verify it. (optional)

#### **Path to Private Key**

Enter the file name and location of the Data Station's private key. (optional)

- The file name and location may be entered or changed manually on a connected Web or Librarian Workstation, but it must follow the correct file specifications.
- Only certificates in PEM format are recognized. (optional)

#### **Path to Certificate**

Enter the file name and location of the Data Station's public certificate.

- The file name and location may be entered or changed manually on a connected Web or Librarian Workstation, but it must follow the correct file specifications.
- Only certificates in PEM format are recognized. (optional)

#### **Path to Chain**

Enter the file name and location of the Data Station's chain file.

- The file name and location may be entered or changed manually on a connected Web or Librarian Workstation, but it must follow the correct file specifications.
- Only certificates in PEM format are recognized. (optional)

#### **SIP2 Port ID**

Enter the port number used for the SIP2 communications. The default is 6001.

#### **Use Secure SIP2 Connection**

Enable this setting if you're using a Secure SIP2 Connection

#### **PEM Format** G)

The **PEM** format (**P**rivacy **E**nhanced **M**ail), an early standard for securing electronic email; the PEM format is not widely adopted as an internet mail standard.

#### Generate Certificates

#### **Create Temporary Certificate**

This creates a temporary private key and public certificate from Alexandria's registration information then saved to to the SSL folder in the Alexandria Support folder, even if the Path to Certificate that you entered is different than the SSL folder. They expire 365 days after creation.

#### **Generate Certificate Signing Request**

This creates a request for a certificate. This request can be sent to a certificate authority.

#### ⊕ **Important**

The Microsoft Certificate Server is not supported. You will need to use a code signing authority such as GoDaddy™, Comodo ©, or VeriSign™.

#### [Link](http://support.companioncorp.com/display/ALEX/Web+Settings)

### Database

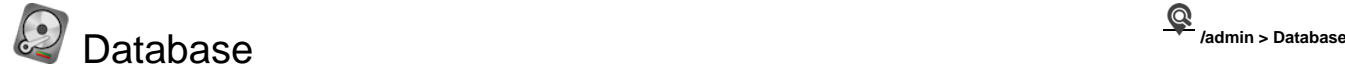

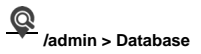

Scheduled Archives and Database Maintenance are allocated in Database settings. These settings allow you to specify if and when automatic archives and/or database maintenance is performed. You are also able to configure the location where local archives are stored. For a Centralized or Distributed catalog these settings will apply to all sites. Cloud-Hosted customers don't have the database settings in the administration module because their hosted subscription includes automatic nightly archives and regular database maintenance.

#### **Related Link:** [Archive Your Data](http://support.companioncorp.com/display/ALEX/Archive+Your+Data)

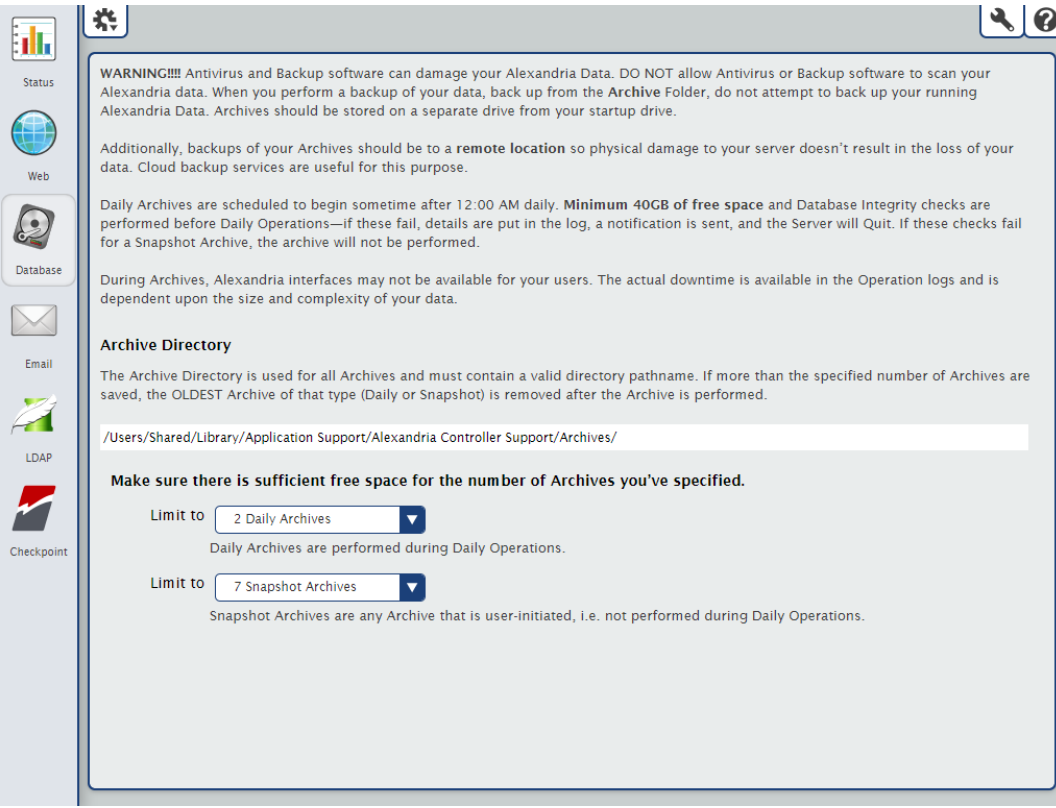

#### **Settings**

#### **Archive Directory**

By default, archives are stored in folder within the [Alexandria Support](http://support.companioncorp.com/support.companioncorp.com/display/ALEX/Installation+and+Operation#InstallationandOperation-SupportFolder) folder. However, we highly recommend that you change the location to a one outside of the Alexandria Support folder, preferably on a separate drive. You can set a custom location for your Archive Directory in **Administration > Database**. If you enter an invalid folder, or if it becomes invalid for any reason (such as disconnecting the drive it's on), it will automatically be replaced with the default folder.

We control the folder structure within your Archive Directory. Within the Archive folder is a subfolder for each of your database serial numbers, in which individual archives are stored. Archives are titled by the date and time in the YYYYMMDD HHMMSS format. Daily archives include "DAILY" in the title; Snapshot archives do not.

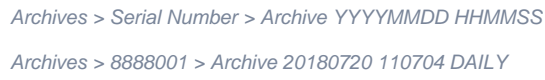

#### **Storage Limits**

Here, you can choose how many Daily Archives and Snapshot Archives to store at a time, up to 14 of each. Just make sure you have enough free space for them all! If you begin to run out of space, or if you're already storing more than the number you specified, the oldest archive of the type being run will be removed.

We strongly advise you to review these settings regularly to ensure that your archive directory is up to date and the number of archives stored is properly configured based on your needs and available disk space.

⊘

## Email

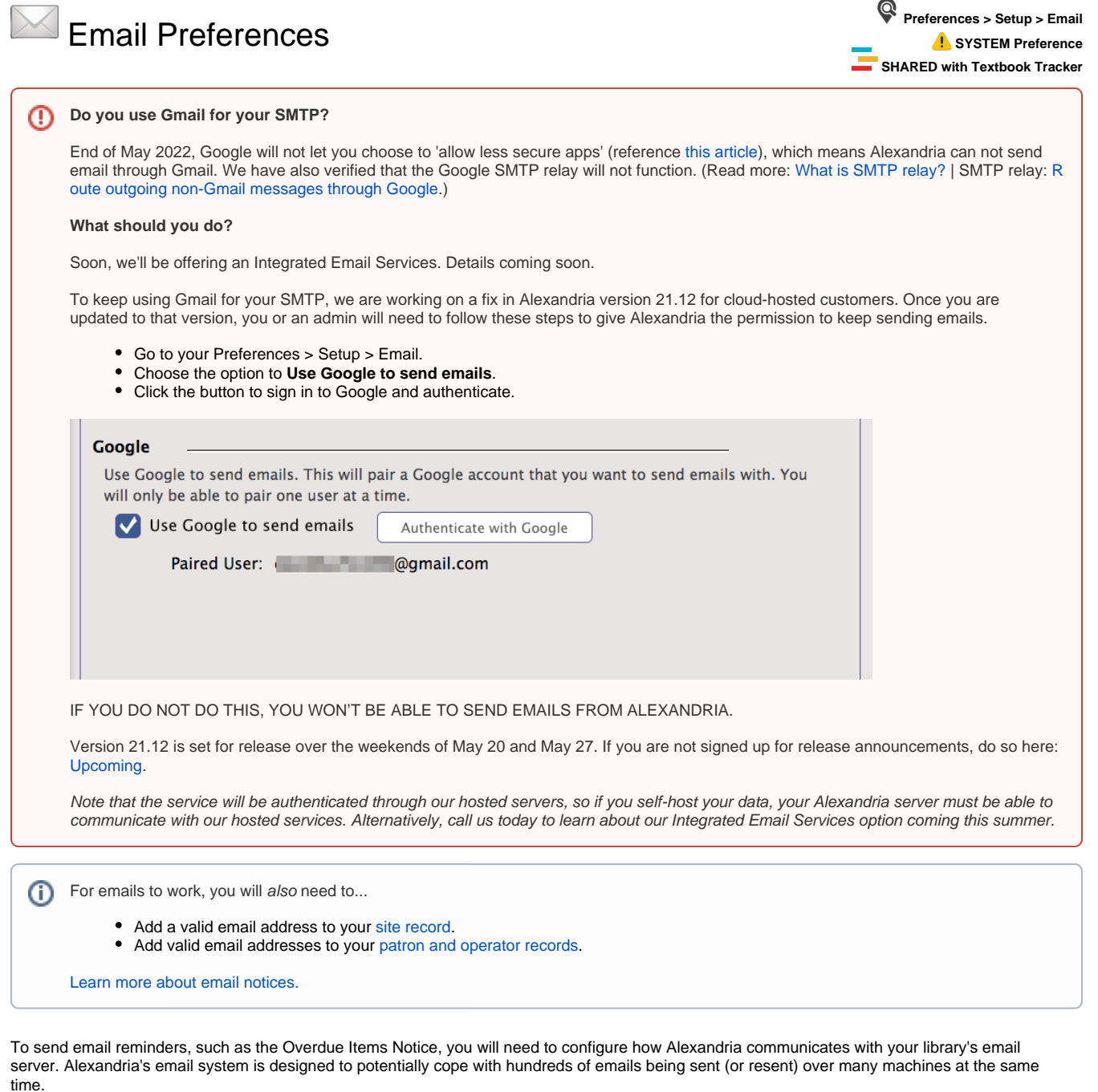

**What happens if an email fails to send?** ⊙

> If a send fails, the next resend time is generated by adding a random value between 3 and 9 minutes, spreading out the resend times so all the undelivered email still in the "short range" period isn't sent at the same time. If a send hasn't succeeded by the end of the "short range" period, the program will generate new send times using random values between 60 and 90 minutes. If a send still hasn't succeeded after 100 hours the email is discarded and a "return-to-sender" email will be sent.

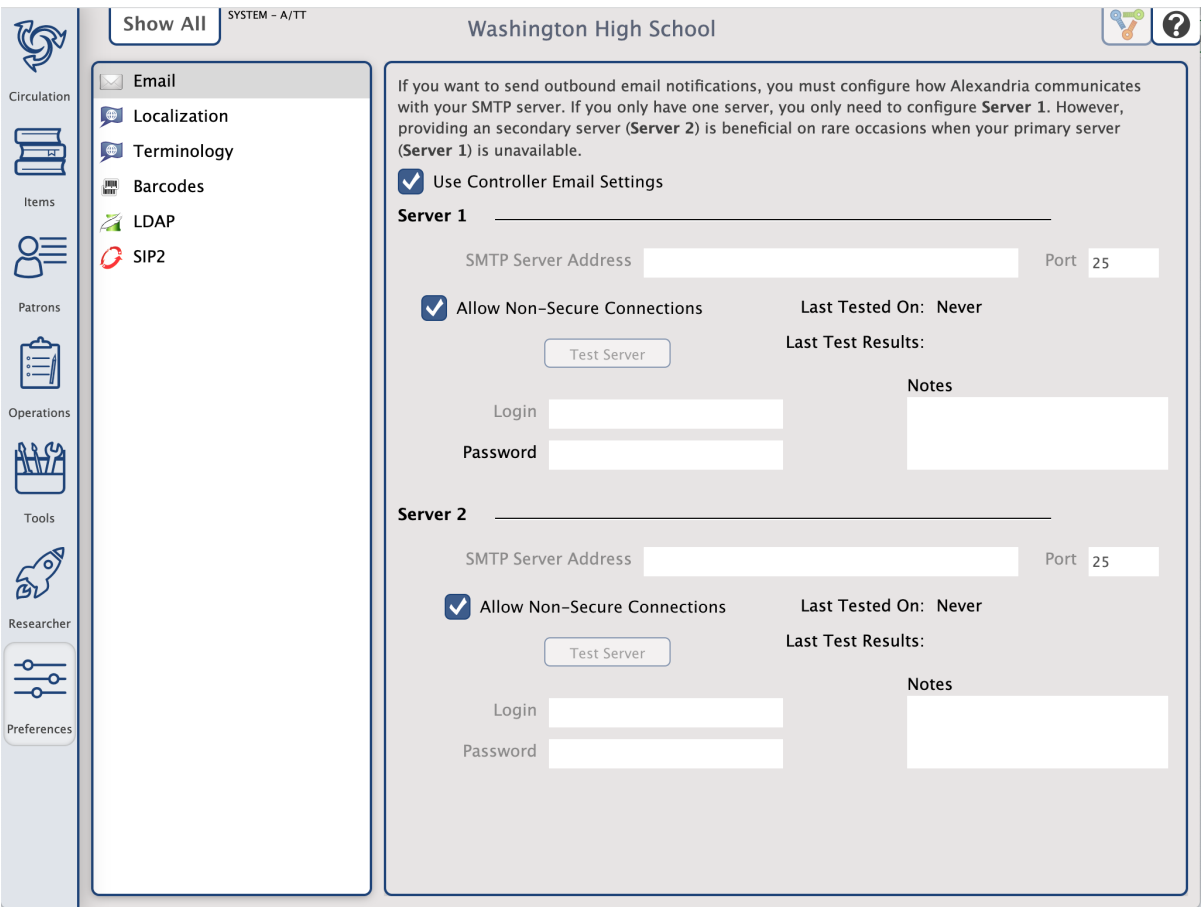

#### **Settings**

#### **SMTP Server 1 and 2.**

This is the TCP/IP or DNS address of your library's outbound mail server, which is usually mail.yourdomain.com. The Server 1 and Server 2 sections are used for outbound email. Server 1 is the primary server and Server 2 can function as a back up server should server 1 fail. You only need one SMTP server to use the email functionality.

#### **Port**

Enter the port number used by the outgoing mail server. Common ports for outgoing mail include 25, 465, and 587.

#### **Allow Non-Secure Connections**

Alexandria uses Transport Layer Security (TLS) for secure web communications. When this setting is enabled, the system will use non-TLS connections if it cannot make an TLS connection.

Some mail servers, including Office365, do not allow you to use non-secure connections.

#### **Login**

Enter the login for your email server.

#### **Password**

Enter the password for your email server.

#### **Test Server**

Test the SMTP Server settings by sending a test email. This email is sent to the email address listed in Sites Management.

#### **Last Tested On**

This field displays the last date/time that the server test was performed.

#### **Last Test Results**

This field displays whether the test was successful or not. If the test is unsuccessful, check your SMTP server address and try using a different port.

### Use Gmail As Your SMTP Server

A Gmail account can be used as a portable SMTP server if your library's network does not already have one. Before you configure Alexandria to use Gmail, you need to set your Gmail preferences to **[Allow Less Secure Apps](https://support.google.com/accounts/answer/6010255?hl=en)**\*.

- 1. Go to **[/admin](#page-0-0) > Email**.
- 2. Enter the following settings for Server 1:
	- **SMTP Server Address**: smtp.gmail.com
		- **Port:** 587
		- **Login:** Enter the username for your email server.
		- **Password:** Enter the password for your email server.
- 3. Click **Save** in the upper-right corner of the window.
- 4. Click **Test Server**, to ensure the Gmail account is acting as a server.
- 5. Repeat for Server 2 (optional).

\*End of May 2022, Google will not let you choose to 'allow less secure apps'. See [this article.](https://support.google.com/accounts/answer/6010255) At the moment, the COMPanion Support Team is recommending that you make use of an SMTP relay service. Read more: [What is SMTP relay?](https://www.proofpoint.com/us/threat-reference/smtp-relay) | SMTP relay: [Route outgoing non-](https://support.google.com/a/answer/2956491?hl=en)[Gmail messages through Google.](https://support.google.com/a/answer/2956491?hl=en)

Λ